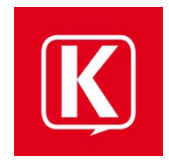

# **KIKS Chat – eine Kurzanleitung** (Stand 13.12.2020)

KIKS ermöglicht es, in einem datenschutzkonformen Rahmen mit Schüler\*innen, ganzen Klassen oder Kursen zu chatten. Dabei geht jeder Chat immer von der Lehrkraft aus. Schüler\*innen können weder Channels noch Konversationen eröffnen. Schüler\*innen können nur dann miteinander chatten, wenn dies durch die Lehrkraft ermöglicht wird. Diese Möglichkeit kann zu jedem Zeitpunkt entzogen werden.

# 1 Anmeldung

Die Anmeldung bei KIKS wird mit einer Email-Adresse durchgeführt, die eigentlich nicht existiert. Die Adresse setzt sich aus dem Benutzername für den Schulaccount und einem *@schule.koeln* zusammen. Ist der Benutzername z.B. *atest*, so lautet die Mail Adresse:

atest + @schule.koeln = **atest@schule.koeln**

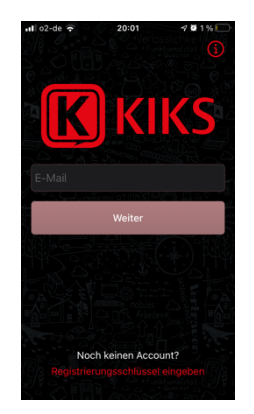

Das nötige Passwort ist dasselbe wie für den Account an den Schulgeräten.

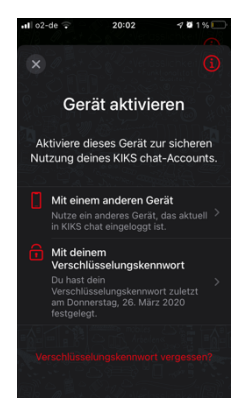

KIKS verschlüsselt jede Konversation. Daher muss im zweiten Schritt bei Erstanmeldung ein Verschlüsselungspasswort erstellt, bzw. bei erneuter Anmeldung angegeben werden. Dieses Kennwort darf nicht identisch sein mit dem Login-Kennwort. Bei Anmeldung eines weiteren Endgeräts kann die Anmeldung auch über ein vorhandenes Gerät erfolgen. Dazu muss auf dem bereits autorisierten Gerät die App KIKS Chat geöffnet sein.

# 2 Übersicht

In der App stehen grundsätzlich zwei Arten der Kommunikation zur Verfügung:

- 1) Channels sind gedacht für viele Teilnehmer, z.B. Klassen oder Kurse.
- 2) Konversationen sind gedacht für Einzelchats oder für kleine Gruppen.

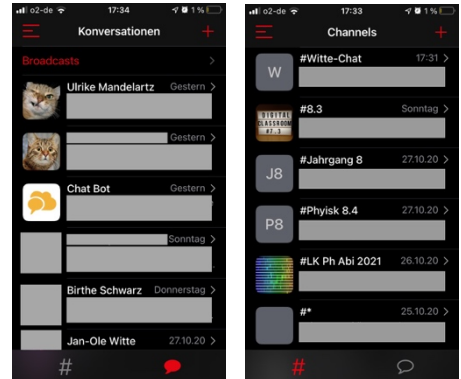

Zwischen den beiden Modi kann im unteren Bereich gewechselt werden. Das Zeichen für Channels ist dabei die *#*, für Konversationen steht die Sprechblase.

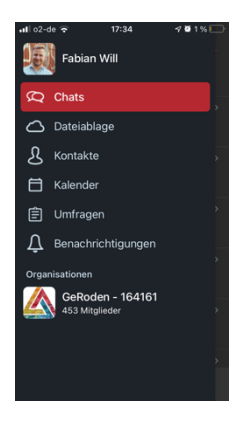

Im oberen rechten Bereich findet sich ein Button mit drei roten Streifen. Über diesen Button kann man auf folgende Bereiche zugreifen:

- Dateiablage (Speicherplatz in der eigenen Cloud)
- Kontakte
- Kalender
- Umfrage (Erstellen von Umfragen für z.B. Kurse oder Klassen)
- Benachrichtigungen (Kurs-Anfragen, Neuanmeldungen usw.)

Über einen Klick auf den eigenen Namen erreicht man weitere Optionen, z. B. die Möglichkeit, sich abzumelden.

### 3 Channels

Channels dienen im Wesentlichen der Kommunikation innerhalb einer großen Gruppe, so z.B. Klassen oder Kurse. Der Name eines Channels beginnt immer mit einem Hash, bzw. einer Raute oder auch Doppelkreuz: #. Es gibt grundsätzlich zwei Möglichkeiten, Mitglied eines Channels zu werden:

- 1) Man erhält eine Einladung (sichtbar in den Benachrichtigungen s. Abschnitt 2) oder tritt einem offenen Channel bei.
- 2) Man erstellt einen eigenen Channel.

Um einen Channel zu erstellen, klickt man in der Channel-Übersicht auf der rote Plus-Zeichen. Darauf öffnet sich ein Menü, in dem man entweder einem offenen Channel beitreten oder einen neuen Channel erstellen kann.

Entscheidet man sich für die letztere Variante, öffnet sich ein Dialogfeld mit den folgenden Einstellungsmöglichkeiten:

- Channelname
- Beschreibung
- Art des Channels
	- o Öffentlich: Jeder kann diesem Channel beitreten. Diese Variante ist idR **nicht** zu wählen.
	- o Kennwortgeschützt: Jeder, der über ein entsprechendes Passwort verfügt, und jeder, der eingeladen wird, kann dem Channel beitreten. Auch diese Variante ist idR **nicht** zu wählen.
	- o **Verschlüsselt:** Nur wer eingeladen wird und dessen Beitrittsanfrage erlaubt wird, kann dem Channel beitreten. Da alle Chats mit Schüler\*innen verschlüsselt sein sollten, ist dies die Einstellung der Wah.
- Versteckt: Der Channel kann nicht über die Suche gefunden werden.
- Einladerechte: Wer darf neue Mitglieder in den Kurs einladen (idR aktivieren, damit nur die Lehrkraft als Manager der Kurses Einladerechte hat!)
- Read-Only: Mit dieser Option können ausschließlich Manager eines Kurses im Channel schreiben.

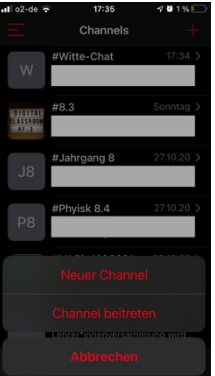

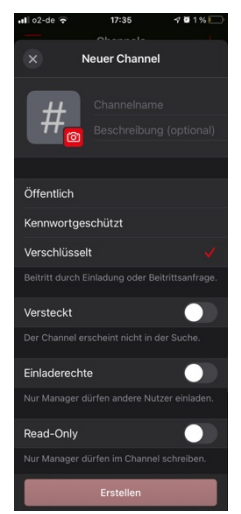

Der Managerstatus in einem Channel kann durch jeden Manager in diesem Channel erteilt werden. Wer einen Kurs erstellt, ist automatisch Manager. Schüler\*innen können keinen Channels erstellen.

#### 3.1 Mitglieder in Channels einladen

Hat man einen Channel eröffnet und durch Anklicken betreten, so erhält man weitere Optionen, wenn man auf den Titel oben klickt. Mit einem Klick auf "Mitglieder" erhält man zunächst eine Übersicht über bereits dem Channel beigetretene Mitglieder. Mit einem Klick auf "Einladen" können nun neue Mitglieder hinzugefügt werden. Hier kann auch nach Klassen gefiltert werden, was das Ganze stark vereinfach kann.

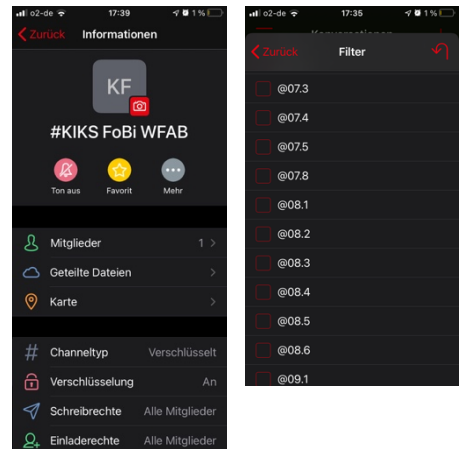

#### 3.2 Channel-Einstellungen

Im Channel erreicht man die Einstellungen über den unter 3.1 beschriebenen Weg. Ein Klick auf den Button mit den drei kleinen Punkten öffnet weitere Einstellungsmöglichkeiten.

## 4 Channel/Konversation stummschalten

In den Einstellungen – diese erreicht man wie in 3.1 beschrieben – kann der Chat über den Button "Ton aus" für unterschiedliche Zeiträume stummgeschaltet werden.

# 5 Dateien versenden

Sowohl in einer Konversation als auch in einem Channel können auch Dateien geteilt werden (Fotos, Audiodateien usw.). Dazu klickt man unten neben dem Textfeld auf das Plus (iOS) oder die Büroklammer (Android). Alle möglichen Optionen werden dann angezeigt.

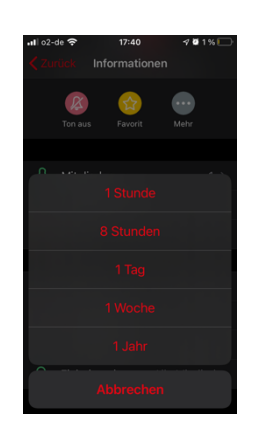

# 6 Video-Konferenzen

Über KIKS können zeitlich auf zwei Stunden begrenzte Video-Chat-Räume erzeugt werden. Diese können mit Klassen, Kursen oder einzelnen Schüler\*innen genutzt werden. Nach Ablauf der Dauer von zwei Stunden werden diese Räume gelöscht.

Um einen Video-Konferenzraum zu eröffnen geht man wie folgt vor:

- 1) Im Channel, für den eine Video-Konferenz eröffnet werden soll, wird der Nutzer *Chat Bot* eingeladen.
- 2) Sobald dieser User im Channel ist, tippt man in das Textfeld */meet* und schickt die Nachricht ab.
- 3) Der Chat Bot antwortet automatisiert. Die Nachricht enthält einen Link, der von jedem Teilnehmer angeklickt werden kann.
- 4) Mit einem Klick auf den Link öffnet sich das Tool Jitsi (App oder Browser)

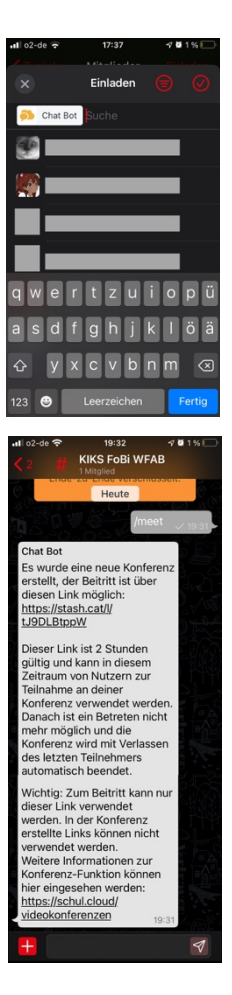